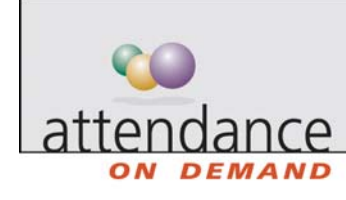

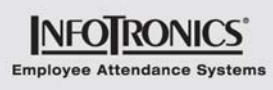

## **Adding a Schedule Pattern**

Schedule patterns are predefined repeating schedules. You can create schedule patterns, for example, Monday - Friday 9 A.M. - 5 P.M., and assign them to employees who work the same schedule, simplifying scheduling.

To add a schedule pattern:

- 1. Click Schedule Patterns under Operations in the left navigation bar. A list of the available schedule patterns is displayed.
- 2. Click **. The Schedule Pattern** The Schedule Pattern Properties wizard is displayed.Click Next.
- 3. Choose a schedule pattern type.

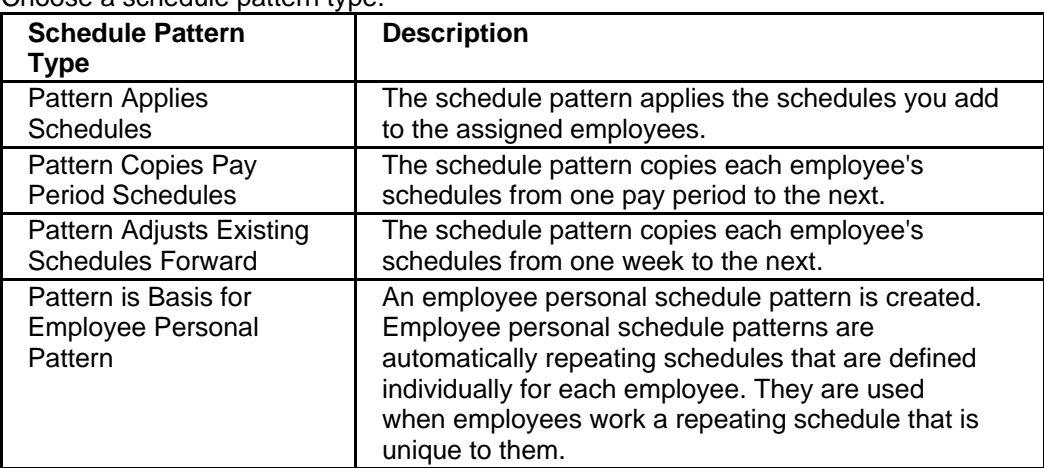

- 4. If you choose Pattern Applies Schedules type, choose the Length of the schedule pattern. Select Weekly, Biweekly, or Other. If you choose Other, another page is displayed, allowing you to type in the number of days.
- 5. Indicate the length of the schedule pattern. Choose the start and end dates for the schedule pattern. You can type in dates or use the calendar selection tool. Choose a schedule pattern that lasts forever or one that expires.
- 6. Choose the day of the week the schedule pattern begins.
- 7. Select holidays, Pay Rate, and Workgroup Options. Choose whether to place schedules from schedule patterns on system-defined holidays and whether or not to use the employee's pay rate or workgroup.
- 8. Choose options about the Application of Schedules. Whenever the schedule pattern is applied, it adds schedules for the assigned employees. These options define when and how schedules are applied.

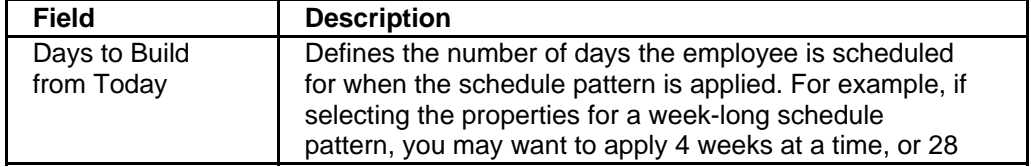

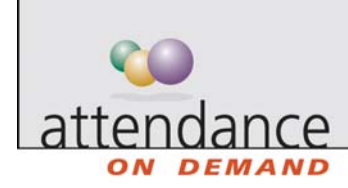

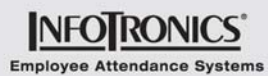

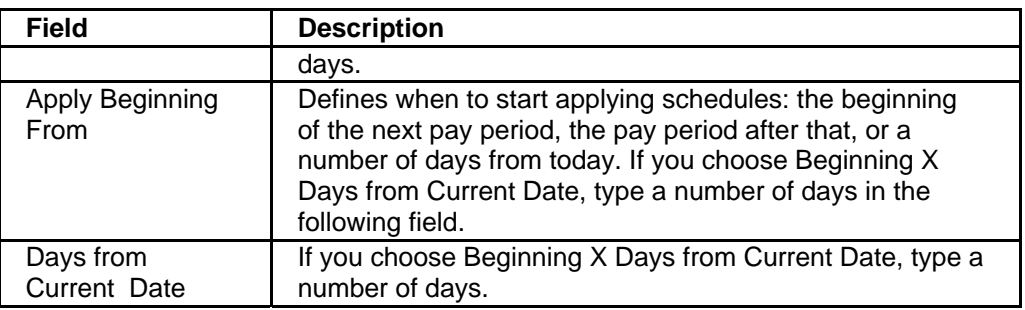

- 9. Select the first day of the week in the calendar displayed in a schedule pattern view. For example, you can choose Sunday as the first day of the week, even if Monday is the start date of the schedule pattern.
- 10. Type a meaningful name and description for the schedule pattern.